# solaredge

**Nota aplikacyjna - Ograniczenie eksportu w falownikach Wersja 2.6**

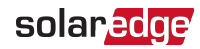

## <span id="page-1-1"></span><span id="page-1-0"></span>**Zastrzeżenia**

### **Ważna informacja**

Copyright © SolarEdge Inc. Wszystkie prawa zastrzeżone.

Żadna część niniejszego dokumentu nie może być powielana, przechowywana w systemie pobierania lub przekazywana, w jakiejkolwiek formie ani w jakikolwiek sposób, elektronicznie, mechanicznie, fotograficznie, magnetycznie lub inaczej, bez uprzedniej pisemnej zgody firmy SolarEdge Inc.

Informacje zawarte w niniejszym dokumencie są uznawane za rzetelne i dokładne. Jednak firma SolarEdge nie ponosi żadnej odpowiedzialności w związku z wykorzystywaniem niniejszego materiału. Firma SolarEdge zastrzega sobie prawo do wprowadzania w dowolnym czasie zmian w niniejszym materiale bez uprzedniego powiadomienia. Najbardziej aktualną wersję można znaleźć na stronie internetowej SolarEdge [\(www.solaredge.com\)](http://www.solaredge.com/).

Wszystkie nazwy firm, produktów i usług są znakami handlowymi lub zastrzeżonymi znakami handlowymi ich odpowiednich właścicieli.

Oznaczenie patentowe: patrz

<http://www.solaredge.com/patent><https://www.solaredge.com/us/patent>

Obowiązują ogólne warunki dostawy firmy SolarEdge.

Zawartość niniejszych dokumentów jest nieustannie weryfikowana i aktualizowana, zgodnie z wymaganiami. Mogą jednak występować nieścisłości. Nie udzielamy żadnych gwarancji w zakresie kompletności niniejszej dokumentacji.

Informujemy, że niniejszy produkt umożliwia zdalne wyłączenie systemu poboru energii SolarEdge PV w celu zapewnienia bezpieczniejszego dostępu do budynku w razie pożaru. Ten produkt NIE ogranicza ryzyka pożaru ani NIE chroni strażaków lub innych osób wchodzących do budynku w razie pożaru.

**Jeśli komunikacja RS485 pomiędzy bramką przeciwpożarową oraz falownikami SolarEdge zostanie odłączona z jakiegokolwiek powodu (również pożaru), na wyświetlaczu LCD bramy pojaw się komunikat "Brak komunikacji" lub "Częściowa komunikacja". W takim przypadku nie można liczyć na to, że bramka przeciwpożarowa rozłączy system poboru energii SolarEdge PV.**

Ilustracje zawarte w niniejszym dokumencie służą wyłącznie do celów poglądowych i mogą różnić się w zależności od modeli produktów.

## <span id="page-2-0"></span>**Zgodność FCC**

Ten sprzęt został przetestowany i potwierdzono jego zgodność z ograniczeniami dla urządzeń cyfrowych klasy A, zgodnie z częścią 15 zasad FCC.

## <span id="page-2-1"></span>**Zgodność w zakresie emisji**

Ten sprzęt został przetestowany i stwierdzono, że spełnia on limity określone przez lokalne przepisy.

Celem tych limitów jest zapewnienie uzasadnionej ochrony przed szkodliwym promieniowaniem. Ten sprzęt generuje, wykorzystuje i może emitować energię o częstotliwości radiowej oraz, w przypadku nieprzestrzegania wytycznych dotyczących instalacji i użytkowania, może powodować szkodliwe zakłócenia dla komunikacji radiowej. Jednak nie można zagwarantować, że zakłócenia nie będą występować w przypadku prawidłowo wykonanej instalacji. Jeśli sprzęt powoduje szkodliwe zakłócenia odbioru radiowego lub telewizyjnego, co można potwierdzić, wyłączając i włączając sprzęt, zalecamy próbę wyeliminowania zakłóceń poprzez zastosowanie jednego lub kilku następujących środków:

- Zmienić ustawienie lub położenie anteny odbiorczej.
- Zwiększyć odległość pomiędzy sprzętem i odbiornikiem.
- Podłączyć sprzęt do gniazda w innym obwodzie elektrycznym niż obwód, do którego podłączony jest odbiornik.
- Skonsultować się z dystrybutorem lub doświadczonym specjalistą ds. urządzeń radiowo-telewizyjnych.

Zmiany lub modyfikacje, które nie zostały wyraźnie zatwierdzone przez podmiot odpowiedzialny za zgodność, mogą spowodować unieważnienie pozwolenia dla użytkownika na korzystanie ze sprzętu.

### UWAGA

Istnieje możliwość występowania zakłóceń w przypadku instalacji wtyczki Wi-Fi i wzmacniacza sygnału w pobliżu innych nadajników emitujących sygnał w

paśmie 2,4 GHz (na przykład dualne czujniki ruchu używane w systemach alarmowych, kuchenki mikrofalowe itd.). Może to skutkować pogorszeniem/uniemożliwieniem pracy bramki/wzmacniacza. Jeżeli to możliwe, należy unikać instalacji w pobliżu wspomnianych urządzeń lub uwzględnić te zakłócenia podczas rozwiązywania problemów.

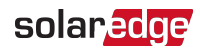

### PRZESTROGA!

W przypadkach, w których stosuje się wymagania normy EN55011 klasa A, obowiązują następujące wymogi:

- Niniejszy sprzęt nie jest przeznaczony do użytku w warunkach mieszkalnych - 1 i może nie zapewniać w nich odpowiedniej ochrony w zakresie odbioru radiowego.
- 
- Niniejszy sprzęt należy podłączyć do falowników o mocy znamionowej > 20 kVA. Jest on przeznaczony do instalacji w ramach dużych systemów fotowoltaicznych do produkcji energii, wykonanej przez profesjonalnego instalatora.
- Niniejszy sprzęt należy fizycznie oddzielić od pomieszczeń mieszkalnych, umieszczając go w odległości powyżej 30 m. W razie konieczności można w nim zastosować dodatkowe rozwiązania filtrujące.

## <span id="page-4-0"></span>**Historia wersji**

#### **Wersja 2.6 (lipiec 2021 r.)**

Obsługa łączności z SolarEdge Home Network.

### **Wersja 2.5 (wrzesień 2020 r.)**

- Połączenie wersji dla Ameryki Północnej i reszty świata w jednym dokumencie
- Obsługa SetApp do celów konfiguracji i weryfikacji ograniczenia eksportu
- Obsługa MySolarEdge do celów weryfikacji ograniczenia eksportu

#### **Wersja 2.4 (styczeń 2019 r.)**

- Dodanie załącznika dotyczącego importu minimalnego
- Dodanie załącznika zawierającego uwarunkowania regionalne
- Obsługa ograniczenia eksportu dla akumulatorów po stronie AC
- Dodanie informacji dotyczących czasu reakcji w zakresie ograniczenia eksportu .
- Usunięcie obsługi liczników wyposażonych w przyłącze S0 .

#### **Wersja 2.3 (grudzień 2017 r.)**

Usunięcie obsługi klastrów.

#### **Wersja 2.2 (listopad 2017 r.)**

- Wycofanie obsługi ZigBee do celów komunikacji między falownikami.
- Usunięto opcję ograniczenia na fazę dla falowników jednofazowych.

#### **Wersja 2.1 (wrzesień 2017 r.)**

- Obsługa ustawień importu minimalnego, gdy jest on wymagany przez dostawcę mediów.
- Obsługa licznika Inepro na potrzeby ograniczenia eksportu.
- **Dodanie obsługi klastrów**
- Dodanie informacji dotyczących czasu reakcji w zakresie ograniczenia eksportu. .
- Aktualizacja definicji licznika: produkcja, produkcja falownika, produkcja instalacji. ₩.

#### **Wersja 1.0 (luty 2016 r.)**

**Wersja początkowa.** 

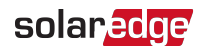

### **Spis treści**

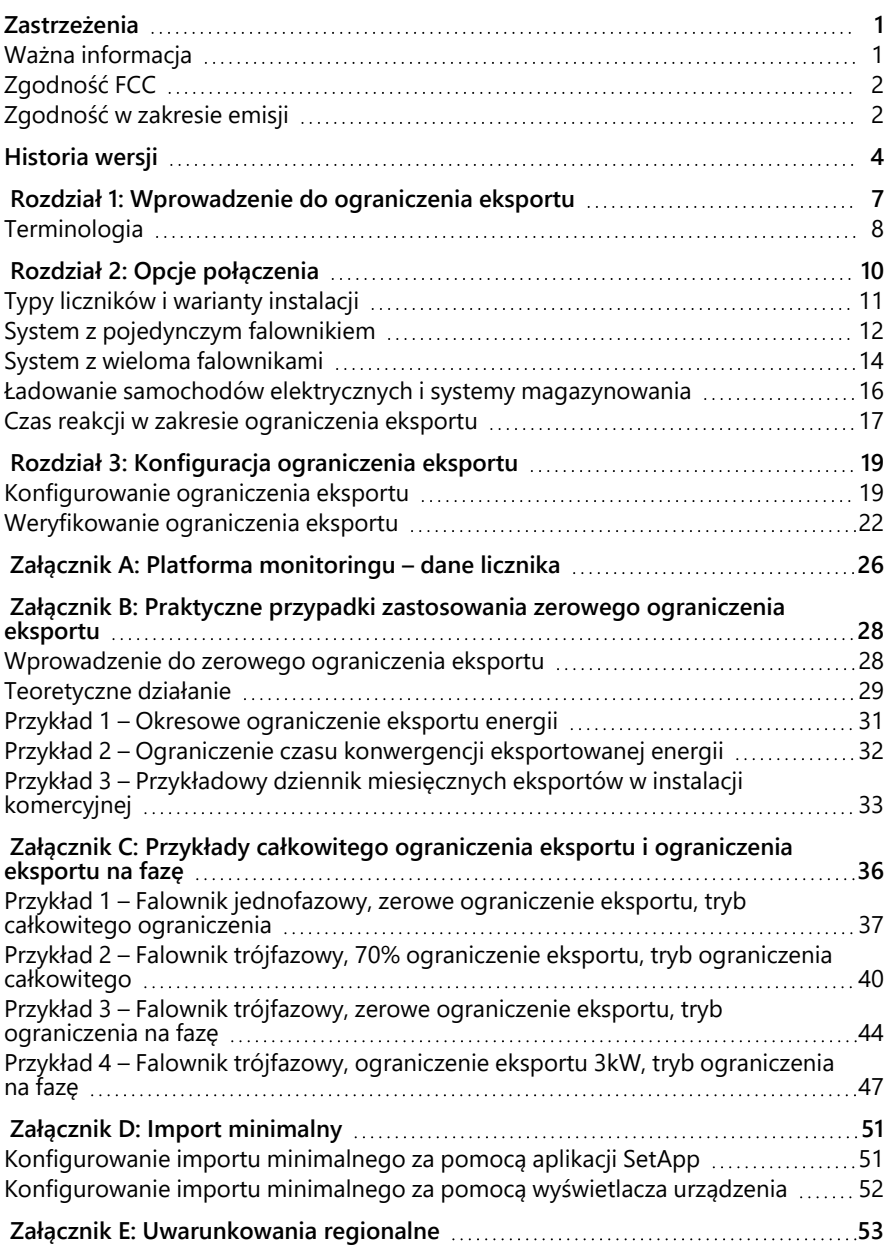

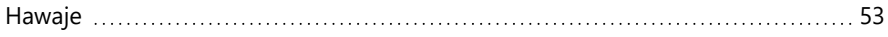

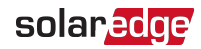

## <span id="page-7-0"></span>**Rozdział 1: Wprowadzenie do ograniczenia eksportu**

Rozwiązania SolarEdge do inteligentnego zarządzania energią umożliwiają zwiększenie własnego zużycia w instalacji. Jedną z metod stosowanych do tego celu jest ograniczenie eksportu, co umożliwia zainstalowanie większego systemu PV lub większego falownika bez naruszenia ograniczeń sieci w zakresie eksportu (dostarczania). W przypadku ograniczenia eksportu urządzenie SolarEdge – falownik lub brama komercyjna – dynamicznie regulują wytwarzanie energii PV w celu zapewnienia, aby eksportowana energia nie przekraczała skonfigurowanego limitu. Aby to umożliwić, instalacja musi być wyposażona w licznik energii mierzący eksport lub zużycie. Aby użyć ograniczenia eksportu, oprogramowanie sprzętowe (CPU) karty komunikacyjnej falownika/bramy komercyjnej musi być w wersji 2.8xx/3.8xx lub wyższej.

W przypadku niższej wersji CPU należy skontaktować się z działem wsparcia SolarEdge w celu uzyskania pliku aktualizacji oraz instrukcji [\(support@solaredge.com\)](mailto:support@solaredge.com).

Ten dokument opisuje konfigurację systemu oraz sposób konfiguracji systemu w celu ograniczenia eksportu.

## <span id="page-8-0"></span>**Terminologia**

W tym dokumencie używane są następujące terminy:

- **Eksport**: energia przekazywana do sieci.
- **Import**: energia nabywana z sieci.
- **Licznik eksportu/importu**: licznik zainstalowany w punkcie przyłączenia do sieci, który dokonuje pomiaru energii/mocy eksportowanej/importowanej do/z sieci.
- **Konsumpcja**: energia zużywana przez instalację. Moc konsumpcji jest obliczana jako suma mocy autokonsumpcji i mocy importu.
- **Licznik konsumpcji**: licznik zainstalowany w punkcie zużycia obciążenia, który dokonuje pomiaru energii/mocy zużywanej przez instalację.
- **Autokonsumpcja**: energia PV zużywana przez instalację i nieprzekazywana do sieci.
- **Wytwarzanie**: energia PV wytwarzana przez system PV.
- **Licznik wytwarzania energii**: licznik zainstalowany na wyjściu falownika, na przyłączu AC instalacji lub w falowniku (wbudowany licznik klasy komercyjnej), który dokonuje pomiaru energii/mocy wytwarzanej przez system PV lub instalację.
- **Zewnętrzny licznik produkcji**: licznik wykorzystywany do pomiaru produkcji z generatorów podmiotów trzecich lub służący do podłączenia po stronie AC z falownikami niewyprodukowanymi przez SolarEdge.
- **Licznik wytwarzania w instalacji**: licznik, który jest zainstalowany na wyjściu falownika SolarEdge i odczytuje energię wytwarzaną przez wszystkie falowniki w instalacji.
- **Limit instalacji**: poziom mocy (w kW), do którego ograniczana jest produkcja falownika w przypadku uruchomienia ograniczenia eksportu.

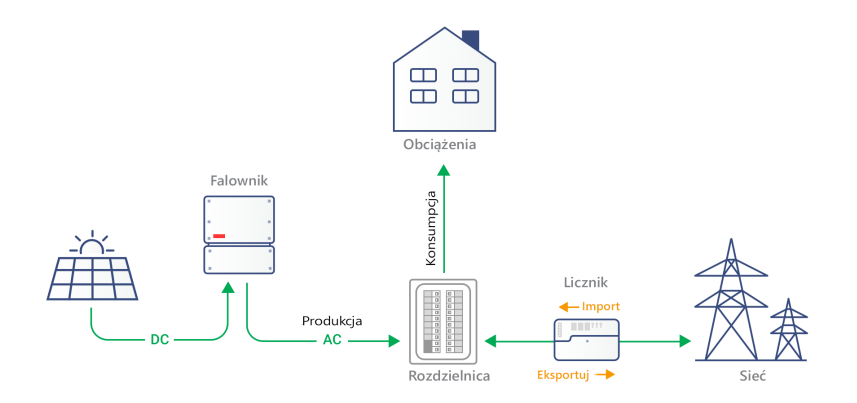

Ilustracja 1: Ilustracja terminologii

Rodzaje konfiguracji dla sieci trójfazowej:

- **Topologia gwiazdy:** w konfiguracji z topologią gwiazdy ("Y") wszystkie trzy fazy są połączone w jednym punkcie neutralnym. Systemy z topologią gwiazdy wykorzystują pięć przewodów – trzy przewody fazowe, jeden przewód neutralny i jeden przewód uziemienia.
- **Delta**: w konfiguracji Delta wszystkie trzy fazy są połączone w trójkącie. Systemy Delta wykorzystują cztery przewody – trzy przewody fazowe i jeden przewód uziemienia.

## <span id="page-10-0"></span>**Rozdział 2: Opcje połączenia**

Ograniczeniem eksportu zarządza falownik lub brama komercyjna jako inteligentny menedżer energii dla instalacji. Falownik/brama komercyjna odczytuje wyeksportowaną moc z licznika zainstalowanego w punkcie połączeniowym sieci lub odczytuje zużycie z licznika zainstalowanego w punkcie zużycia energii i dostosowuje wytwarzanie energii zgodnie z wcześniej skonfigurowanym limitem.

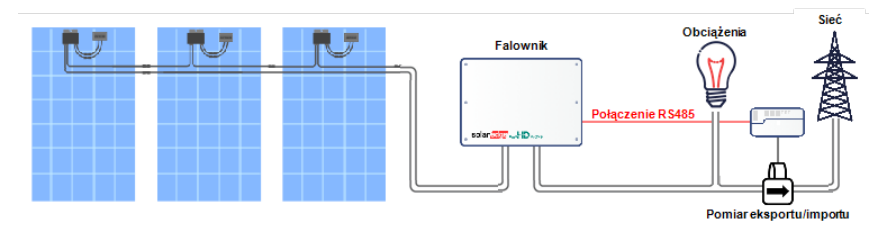

Ilustracja 2: Typowa instalacja z licznikiem eksportu

![](_page_10_Figure_5.jpeg)

Ilustracja 3: Typowa instalacja z licznikiem zużycia

W poniższych częściach opisano powszechne scenariusze połączeń dotyczące ograniczenia eksportu i czasu reakcji.

![](_page_11_Picture_1.jpeg)

## <span id="page-11-0"></span>**Typy liczników i warianty instalacji**

Pomiar i kierunek mocy zarówno w ujęciu łącznym, jak i dla danej fazy wskazują:

- liczniki wyposażone w przyłącze RS485, podłączane do portu RS485 falownika/bramy komercyjnej
- liczniki z obsługą SolarEdge Home Network, bezprzewodowo łączące się z falownikiem.

Liczniki wyposażone w przyłącze RS485 oraz liczniki obsługujące SolarEdge Home Network można zainstalować w następujących lokalizacjach:

- Na potrzeby pomiaru eksportu/importu: w miejscu przyłączenia do sieci.
- Na potrzeby pomiaru konsumpcji: w miejscu zużycia energii przez obciążenie.

Licznik powinien mierzyć wszystkie fazy sieci lub fazy zużycia. Gdy falownik jednofazowy jest podłączony do sieci trójfazowej, wymagany jest licznik trójfazowy.

Informacje na temat instalacji licznika SolarEdge można znaleźć w instrukcji instalacji licznika dostępnej na stronie internetowej SolarEdge

[http://www.solaredge.com/files/pdfs/solaredge-meter-installation](http://www.solaredge.com/files/pdfs/solaredge-meter-installation-guide.pdf)[guide.pdf](http://www.solaredge.com/files/pdfs/solaredge-meter-installation-guide.pdf)[http://www.solaredge.com/files/pdfs/solaredge-meter-installation-guide](http://www.solaredge.com/files/pdfs/solaredge-meter-installation-guide-na.pdf)[na.pdf.](http://www.solaredge.com/files/pdfs/solaredge-meter-installation-guide-na.pdf)

Informacje na temat instalacji licznika Inepro (tylko dla liczników Inepro z oprogramowaniem sprzętowym w wersji 1.18) można znaleźć w nocie aplikacyjnej dostępnej na stronie [https://www.solaredge.com/sites/default/files/connecting](https://www.solaredge.com/sites/default/files/connecting-revenue-grade-meter-to-solaredge-devices.pdf)[revenue-grade-meter-to-solaredge-devices.pdf](https://www.solaredge.com/sites/default/files/connecting-revenue-grade-meter-to-solaredge-devices.pdf).

### UWAGA

*Instalacje na terenie Australii*: Zgodnie z wytycznymi Energex i Ergon Energy Connection Guideline (dokument referencyjny EX BMS4286 wer. 1.1 i EE STNW1170 wer. 1.1) urządzenia ograniczające moc muszą spełniać następujące wymogi:

![](_page_11_Picture_15.jpeg)

- Jeśli zastosowane są przekładniki prądowe lub czujniki, powinny mieć zaplombowane zaciski.
- Zaciski przekaźnika ograniczającego moc / systemu zarządzania również powinny umożliwiać zaplombowanie, aby uniemożliwić manipulowanie przy złączach – może to obejmować pokrywę Perspex lub zamykaną szafkę, w której znajduje się sprzęt.

Sprzęt plombujący nie jest dostarczany przez SolarEdge.

## <span id="page-12-0"></span>**System z pojedynczym falownikiem**

W przypadku systemu z pojedynczym falownikiem licznik jest podłączany do falownika, który pełni funkcję inteligentnego menedżera energii, za pomocą jednej z poniższych metod:

- Licznik jest podłączany bezpośrednio do portu RS485 falownika.
- Licznik jest podłączany do falownika za pomocą SolarEdge Home Network.

Jeżeli falownik posiada wbudowane urządzenie RGM (licznik klasy komercyjnej), na potrzeby ograniczenia eksportu można podłączyć zewnętrzny licznik za pomocą jednej z poniższych metod:

- W przypadku falowników z wyświetlaczem zarówno RGM, jak i licznik zewnętrzny należy podłączyć do portu RS485.
- W przypadku falowników z obsługą SetApp licznik zewnętrzny można podłączyć do drugiego portu RS485.

W razie utraty łączności między falownikiem i licznikiem poziom mocy falownika ulega obniżeniu do wartości limitu instalacji.

![](_page_12_Figure_9.jpeg)

Ilustracja 4: Połączenie<sup>(1)</sup> pojedynczego falownika z licznikiem RS485<sup>(2)</sup>

<sup>(1)</sup>Na tym rysunku przedstawiono podłączenie falownika jednofazowego. W przypadku falowników trójfazowych wymagane jest użycie 3 przekładników prądowych.

<sup>(2)</sup>Na rysunku przedstawiono system z licznikiem mierzącym eksport, lecz licznik można zastosować również w systemach wyposażonych w liczniki mierzące zużycie.

![](_page_13_Picture_0.jpeg)

![](_page_13_Figure_2.jpeg)

Ilustracja 5: Połączenie pojedynczego falownika z licznikiem pomiaru bezpośredniego za pomocą SolarEdge Home Network<sup>(1)</sup>

<sup>(1)</sup>Na rysunku przedstawiono system z licznikiem mierzącym eksport, lecz licznik można zastosować również w systemach wyposażonych w liczniki mierzące zużycie.

## <span id="page-14-0"></span>**System z wieloma falownikami**

### **System z wieloma falownikami z licznikiem RS485**

W przypadku używania licznika RS485 do ograniczenia eksportu wielu falowników dostępne są dwie opcje:

- Opcja 1: Licznik jest podłączony do portu RS485 jednego z falowników, zgodnie z poniższym rysunkiem. Ten falownik pełni funkcję inteligentnego menedżera energii. Jeżeli falownik posiada wbudowane urządzenie RGM (licznik klasy komercyjnej), na potrzeby ograniczenia eksportu można podłączyć zewnętrzny licznik za pomocą jednej z poniższych metod:
	- W przypadku falowników z wyświetlaczem podłącz licznik za pomocą zestawu rozszerzającego RS485 (oferowanego przez SolarEdge).
	- W przypadku falowników z obsługą SetApp możesz podłączyć oba liczniki do portu RS485 skonfigurowanego do obsługi wielu urządzeń.

W razie utraty łączności między falownikiem i licznikiem poziom mocy systemu z wieloma falownikami ulega obniżeniu do wartości limitu instalacji.

![](_page_14_Figure_8.jpeg)

Ilustracja 6: Podłączenie wielu falowników z falownikiem w roli inteligentnego menedżera energii

![](_page_15_Picture_0.jpeg)

Opcja 2: Licznik jest podłączony do jednego z portów RS485 bramki komercyjnej, zgodnie z poniższym rysunkiem. Bramka komercyjna pełni rolę inteligentnego menedżera energii. Drugi port RS485 bramki komercyjnej można wykorzystać w celu utworzenia magistrali RS485 do komunikacji pomiędzy falownikami.

W razie utraty łączności między bramką komercyjną i licznikiem poziom mocy systemu z wieloma falownikami ulega obniżeniu do wartości limitu instalacji.

![](_page_15_Figure_4.jpeg)

Ilustracja 7: Podłączenie wielu falowników z bramką komercyjną

### **System z wieloma falownikami z licznikiem pomiaru bezpośredniego podłączonym za pośrednictwem Home Network**

Podczas korzystania z SolarEdge Home Network do podłączenia licznika pomiaru bezpośredniego w przypadku ograniczenia eksportu dla wielu falowników falownik pełniący rolę inteligentnego menedżera energii łączy się z licznikiem bezprzewodowo za pośrednictwem Home Network.

W razie utraty łączności między falownikiem będącym inteligentnym menedżerem energii i licznikiem poziom mocy systemu z wieloma falownikami ulega obniżeniu do wartości limitu instalacji.

![](_page_16_Figure_4.jpeg)

Ilustracja 8: System z wieloma falownikami z licznikiem SolarEdge Home Network

## <span id="page-16-0"></span>**Ładowanie samochodów elektrycznych i systemy magazynowania**

Ograniczenie eksportu jest obsługiwane w ramach ładowania samochodów elektrycznych i systemów magazynowania oraz podlega ograniczeniom wskazanym w części Konfiguracja [ograniczenia](#page-19-0) eksportu.

![](_page_17_Picture_0.jpeg)

## <span id="page-17-0"></span>**Czas reakcji w zakresie ograniczenia eksportu**

Czas reakcji systemu w zakresie ograniczenia eksportu zależy od lokalizacji licznika, sposobu komunikacji między falownikami oraz wersji CPU falownika:

![](_page_17_Picture_387.jpeg)

![](_page_18_Picture_337.jpeg)

(1) Przy założeniu, że wszystkie falowniki wytwarzają energię na jednakowym poziomie. Falowniki z obsługą SetApp umożliwiają obsługę maksymalnie 63 falowników (podłączonych za pomocą 2 magistrali RS485 lub za pośrednictwem SolarEdge Home Network).

(2) Zagnieżdżone magistrale RS-485 dotyczą wyłącznie falowników z wyświetlaczem.

(3) Wirtualny licznik wskazuje obliczenia wartości mocy/energii na podstawie faktycznych pomiarów licznika.

![](_page_19_Picture_1.jpeg)

## <span id="page-19-0"></span>**Rozdział 3: Konfiguracja ograniczenia eksportu**

Ten etap należy wykonać po zainstalowaniu i skonfigurowaniu licznika.

W systemie z wieloma falownikami konfiguracja ograniczenia odbywa się przy użyciu inteligentnego menedżera energii (falownik lub Brama komercyjna podłączone bezpośrednio do licznika).

![](_page_19_Picture_5.jpeg)

### UWAGA

Inteligentny menedżer energii (SEM) jest urządzeniem podłączonym do licznika. SEM nie musi być komunikacyjnym urządzeniem nadrzędnym. UWAGA

![](_page_19_Picture_8.jpeg)

Obliczone odczyty licznika (również nazywane "wirtualnymi licznikami"), takie jak własne zużycie, są obliczane przy użyciu danych zmierzonych przez licznik i falowniki. Wirtualne liczniki są wysyłane tylko wtedy, gdy menedżer energii jest włączony. Jeśli informacje wirtualnego licznika są wymagane, natomiast ograniczenie eksportu nie jest wymagane, menedżer energii powinien być włączony bez ustawienia limitu instalacji (domyślne).

## <span id="page-19-1"></span>**Konfigurowanie ograniczenia eksportu**

## **Konfiguracja za pomocą aplikacji SetApp**

### Aby skofigurować ograniczenie eksportu na urządzeniu SolarEdge za pomocą SetApp:

- 1. Na stronie przekazania do eksploatacji wybierz **Regulacja mocy, Menedżer energii, Sterowanie ograniczeniem, Tryb sterowania, Sterowanie eksportem**.
- 2. Wybierz opcję **Limit instalacji** i wpisz wartość limitu w kW w punkcie podłączenia. Domyślna wartość jest pusta (-), co oznacza, że system nie jest ograniczony.

### UWAGA

Wartość wprowadzona w tym miejscu jest ogólnym limitem eksportu instalacji, niezależnie od tego, czy będzie używany tryb całkowitego sterowania limitem lub sterowania na fazę.

#### **INVAGA**

![](_page_20_Picture_2.jpeg)

W przypadku klientów wykorzystujących krajowe ustawienia dla Hawajów ładowanie samochodów elektrycznych wyłącznie przy użyciu energii słonecznej (tryb nadwyżki energii słonecznej) jest nieobsługiwane w przypadku ustawienia ograniczenia eksportu na zero. Więcej szczegółów można znaleźć w załączniku *[Uwarunkowania](#page-53-0) [regionalne](#page-53-0)* na stronie 53.

### UWAGA

![](_page_20_Picture_5.jpeg)

Ograniczenie eksportu dla falownika podłączonego do akumulatora po stronie AC jest obsługiwane w falownikach z wersją CPU 3.24xx i wyższą, o ile ograniczenie eksportu jest ustawione jako > 0.

3. W menu **Sterowanie ograniczeniem** wybierz **Tryb ograniczenia**. Wybierz jeden z trybów ograniczenia wyświetlonych poniżej:

![](_page_20_Picture_406.jpeg)

- **Całkowite**: limitem instalacji jest całkowita wyeksportowana energia (łączna produkcja minus łączne zużycie) łącznie w ramach wszystkich faz. Prąd wsteczny w jednej fazie będzie liczony jako ujemna moc i może równoważyć inną fazę.
- **Na fazę**: w przypadku podłączeń falownika trójfazowego falownik ustawia ograniczenie na każdej fazie jako 1/3 całkowitego limitu instalacji. Tego trybu należy użyć, jeśli występuje ograniczenie na każdej poszczególnej fazie.

Przykładowe ustawienia limitów instalacji można znaleźć w dokumencie *[Załącznik](#page-36-0) C*.

![](_page_21_Picture_1.jpeg)

### **Konfiguracja za pomocą wyświetlacza urządzenia**

Aby skofigurować ograniczenie eksportu na urządzeniu SolarEdge za pomocą wyświetlacza urządzenia:

- 1. Otwórz tryb ustawień i wybierz **Regulacja mocy, Menedżer energii, Sterowanie ograniczeniem, Tryb sterowania, Sterowanie eksportem**.
- 2. Wybierz opcję **Limit instalacji** i wpisz wartość limitu w kW w punkcie podłączenia. Domyślna wartość jest pusta (-), co oznacza, że system nie jest ograniczony

```
Limit instalacji [kW]
[ k W h ]
x x x x x x x . x x x
```
### UWAGA

![](_page_21_Picture_8.jpeg)

Wartość wprowadzona w tym miejscu jest ogólnym limitem eksportu instalacji, niezależnie od tego, czy będzie używany tryb całkowitego sterowania limitem lub sterowania na fazę.

#### UWAGA

![](_page_21_Picture_11.jpeg)

W przypadku klientów wykorzystujących krajowe ustawienia dla Hawajów ładowanie samochodów elektrycznych wyłącznie przy użyciu energii słonecznej (tryb nadwyżki energii słonecznej) jest nieobsługiwane w przypadku ustawienia ograniczenia eksportu na zero. Więcej szczegółów można znaleźć w załączniku *[Uwarunkowania](#page-53-0) [regionalne](#page-53-0)* na stronie 53.

#### UWAGA

![](_page_21_Picture_14.jpeg)

Ograniczenie eksportu dla falownika podłączonego do akumulatora po stronie AC jest obsługiwane w falownikach z wersją CPU 3.24xx i wyższą, o ile ograniczenie eksportu jest ustawione jako > 0.

3. W menu **Sterowanie ograniczeniem** wybierz **Tryb ograniczenia**. Wybierz jeden z trybów ograniczenia wyświetlonych poniżej:

```
C a ł k o w i t e
N a f a z ę
```
- **Całkowite**: limitem instalacji jest całkowita wyeksportowana energia (łączna produkcja minus łączne zużycie) łącznie w ramach wszystkich faz. Prąd wsteczny w jednej fazie będzie liczony jako ujemna moc i może równoważyć inną fazę.
- **Na fazę**: w przypadku podłączeń falownika trójfazowego falownik ustawia ograniczenie na każdej fazie jako 1/3 całkowitego limitu instalacji. Tego trybu należy użyć, jeśli występuje ograniczenie na każdej poszczególnej fazie.

<span id="page-22-0"></span>Przykładowe ustawienia limitów instalacji można znaleźć w dokumencie *[Załącznik](#page-36-0) C*.

### **Weryfikowanie ograniczenia eksportu**

### **Weryfikacja za pomocą aplikacji SetApp**

- Aby sprawdzić działanie ograniczenia eksportu za pomocą SetApp:
- 1. Wyświetl dane instalacji na stronie inteligentnego menedżera energii.

![](_page_22_Picture_418.jpeg)

**Limit instalacji**: limit zdefiniowany dla danej instalacji.

**Produkcja instalacji**: energia wytwarzana przez instalację.

**Eksport instalacji**: energia przekazywana do sieci. Ten wiersz jest wyświetlany tylko wtedy, gdy trybem sterowania jest "Sterowanie eksportem".

**Autokonsumpcja**: energia fotowoltaiczna zużywana przez instalację. Ten wiersz jest wyświetlany tylko wtedy, gdy trybem sterowania jest "Sterowanie eksportem".

2. Sprawdź ekran stanu regulacji mocy falownika:

![](_page_23_Picture_1.jpeg)

![](_page_23_Picture_272.jpeg)

**Regulacja mocy**: status regulacji mocy:

- **Zdalna** komunikacja z inteligentnym menedżerem energii jest potwierdzona/zweryfikowana. Ten stan powinien pojawić się na wszystkich falownikach.
- **Lokalna** regulacja mocy odbywa się lokalnie (np. przez zastosowanie stałego limitu) lub ten falownik ogranicza wytwarzanie energii fotowoltaicznej do odpowiedniej części limitu eksportowanej mocy na skutek przerwanej komunikacji z inteligentnym menedżerem energii. Jeśli pojawi się ten status, należy sprawdzić komunikację z inteligentnym menedżerem energii lub komunikację z licznikiem.

**Limit mocy**: maksymalna moc wyjściowa falownika ustawiona przez inteligentnego menedżera energii

**Cos(fi):** współczynnik mocy czynnej do biernej

**Wytworzona energia**: energia wytworzona przez falownik

### **Weryfikacja za pomocą wyświetlacza urządzenia**

- Aby sprawdzić działanie ograniczenia eksportu za pomocą wyświetlacza urządzenia:
- 1. Naciskaj przycisk Enter lub zewnętrzny przycisk LCD, aż pojawi się ekran statusu inteligentnego menedżera energii, przedstawiający dane instalacji. Wyświetl dane instalacji na ekranie inteligentnego menedżera energii.

```
Limit instalacji: 7,0 kW
P r o d u k c j a in s t a l a c j i :<br>1 0 , 0 k W
Eksport instalacji: 4,0 kW
Autokonsumpcja: 6,0 kW
```
**Limit instalacji**: limit zdefiniowany dla danej instalacji.

**Produkcja instalacji**: energia wytwarzana przez instalację.

**Eksport instalacji**: energia przekazywana do sieci. Ten wiersz jest wyświetlany tylko wtedy, gdy trybem sterowania jest "Sterowanie eksportem".

**Autokonsumpcja**: energia fotowoltaiczna zużywana przez instalację. Ten wiersz jest wyświetlany tylko wtedy, gdy trybem sterowania jest "Sterowanie eksportem".

2. Sprawdź ekran stanu regulacji mocy falownika:

```
R E G U L A C J A M O C Y : Z D A L N A
Limit MOCY: 10,04 kW
Cos(f_i): 0,9W y t w o r z o n a  e n e r g i a :  7 0 0 0<br>W
```
### **REGULACJA MOCY**: status regulacji mocy:

- **ZDALNA** komunikacja z inteligentnym menedżerem energii jest potwierdzona/zweryfikowana. Ten stan powinien pojawić się na wszystkich falownikach.
- **LOKALNA** regulacja mocy odbywa się lokalnie (np. przez zastosowanie stałego limitu) lub ten falownik ogranicza wytwarzanie energii fotowoltaicznej do odpowiedniej części limitu eksportowanej mocy na skutek przerwanej komunikacji z inteligentnym menedżerem energii. Jeśli pojawi się ten status, należy sprawdzić komunikację z inteligentnym menedżerem energii lub komunikację z licznikiem.

**Limit mocy**: maksymalna moc wyjściowa falownika ustawiona przez inteligentnego menedżera energii

**Cos(fi):** współczynnik mocy czynnej do biernej

**Wytworzona energia**: energia wytworzona przez falownik

![](_page_25_Picture_1.jpeg)

### **Weryfikacja za pomocą mySolarEdge**

- Aby sprawdzić działanie ograniczenia eksportu za pomocą mySolarEdge:
- 1. Wybierz **Status falownika, Zaawansowany widok instalatora, Wyświetl szczegółowy status falownika**, aby wyświetlić szczegóły dotyczące statusu falownika. Sprawdź wartość w polu **Limit mocy**.

![](_page_25_Figure_5.jpeg)

## <span id="page-26-0"></span>**Załącznik A: Platforma monitoringu – dane licznika**

Jeśli urządzenie jest podłączone do serwera SolarEdge, odczyty licznika można wyświetlać za pomocą Platformy monitoringu. Sprawdź, czy typ licznika jest prawidłowo ustawiony na stronie Administracja > Układ logiczny > Szczegóły licznika:

![](_page_26_Figure_3.jpeg)

Ilustracja 9: Ustawianie szczegółów licznika za pomocą Platformy monitoringu

Obliczone odczyty licznika (również nazywane "wirtualnymi licznikami"), takie jak własne zużycie, są obliczane przy użyciu danych zmierzonych przez licznik i falowniki.

Dane z falowników oraz zainstalowanych liczników są wyświetlane na kartach Pulpit i Wykresy w ramach Platformy monitoringu. Wyświetlane dane zależą od lokalizacji licznika: punktu podłączenia sieci (eksport) lub punktu zużycia obciążenia (zużycie). Poniższe tabele zawierają szczegółowe informacje w zależności od lokalizacji licznika.

### Brak zainstalowanego licznika:

![](_page_27_Picture_268.jpeg)

### Licznik eksportu:

![](_page_27_Picture_269.jpeg)

### Licznik zużycia:

![](_page_27_Picture_270.jpeg)

## <span id="page-28-0"></span>**Załącznik B: Praktyczne przypadki zastosowania zerowego ograniczenia eksportu**

## <span id="page-28-1"></span>**Wprowadzenie do zerowego ograniczenia eksportu**

Rozwiązania SolarEdge do inteligentnego zarządzania energią umożliwiają zwiększenie własnego zużycia w instalacji. Jedną z metod stosowanych do tego celu jest ograniczenie eksportu, co umożliwia zainstalowanie większego systemu PV lub większego falownika bez naruszenia ograniczeń sieci w zakresie eksportu (dostarczania). W przypadku ograniczenia eksportu urządzenie SolarEdge – falownik lub CCG (brama sterująco-komunikacyjna) – dynamicznie regulują wytwarzanie energii PV w celu zapewnienia, aby eksportowana energia nie przekraczała skonfigurowanego limitu.

Aby to umożliwić, licznik energii odpowiedzialny za pomiar eksportu lub importu musi być zainstalowany w miejscu przyłączenia instalacji do sieci, zgodnie z poniższym rysunkiem.

![](_page_28_Figure_5.jpeg)

Ilustracja 10: Lokalizacja licznika eksportu/importu

W razie zakazu przekazywania jakiejkolwiek energii do sieci istnieje szczególne zastosowanie, jakim jest eksport zerowy. W takim przypadku system reguluje wytwarzanie energii, aby zawsze dopasować ją do mocy zużywanej przez obciążenie. W niniejszej nocie aplikacyjnej wyjaśniono przypadki zastosowania zerowego

ograniczenia eksportu i przedstawiono przykłady zachowania systemu skonfigurowanego dla zerowego eksportu. Te same zasady obowiązują jednak również w przypadku zastosowań innych niż zerowe ograniczenie eksportu. Sposób konfiguracji został opisany w nocie aplikacyjnej stanowiącej poradnik dotyczący ograniczenia eksportu.

![](_page_29_Picture_1.jpeg)

### <span id="page-29-0"></span>**Teoretyczne działanie**

Pojęcie "zerowego eksportu" czasem może być mylące, ponieważ może sugerować, że eksportu do sieci zawsze można uniknąć. W rzeczywistości w niektórych skrajnych przypadkach w trybie "zerowego eksportu" można oczekiwać przekazania pewnej ilości energii do sieci. System wykorzystujący energię słoneczną z założenia ma wytwarzać możliwie jak najwięcej energii do pokrycia zużycia w instalacji, jednak nie można uniknąć ciągłych zmian obciążeń. System ustawiony na zerowy eksport próbuje zawsze dopasowywać wytwarzaną energię do mocy zużywanej przez obciążenie. W okresach przejściowych nie można uniknąć eksportu pewnej ilości energii.

Dla poniższego przykładu przyjęto następujące założenia:

- Moc chwilowa zużywana przez obciążenie wynosi P<sub>C</sub> [W]
- Moc chwilowa wytwarzana przez falownik wynosi P<sub>P</sub> [W]
- Moc znamionowa falownika wynosi  $P_{MAX}$  [W] i zawsze przewyższa wartość  $P_C$

W zrównoważonym systemie zerowego eksportu falownik utrzymuje zerową moc eksportu, regulując wytwarzaną energię P<sub>P</sub> [W] w celu jej dopasowania do P<sub>C</sub> [W]. Zatem w powyższym przykładzie na początku P<sub>P</sub> = P<sub>C</sub>. W przypadku nagłego spadku mocy obciążenia (ograniczenie poboru mocy) powyższa moc chwilowa (P $_{\bigcirc}$ ) zmienia się do PC' (nowa chwilowa moc zużycia). Falownik powinien niezwłocznie ograniczyć ilość wytwarzanej energii, aby dopasować ją do nowej mocy zużycia (P<sub>C'</sub>): P<sub>P'</sub> = P<sub>C'</sub>. W czasie wymaganym dla falownika do ograniczenia mocy energia jest tymczasowo eksportowana do sieci. Poziom wyeksportowanej energii jest bezpośrednim wynikiem

poniższych czynników:

- Poziom ograniczenia poboru mocy przez obciążenie (P $_C$  P $_{\mathsf{C}'}$ ).
- Na czas zastosowania powyższego poziomu ograniczenia poboru mocy przez falownik wpływają następujące czynniki:
	- Okresy próbkowania/odczytu za pomocą licznika eksportu/importu
	- Opóźnienia komunikacji między licznikiem a falownikiem
	- Opóźnienia komunikacji między falownikami (w przypadku zastosowania wielu falowników)
	- Czas, jakiego potrzebuje falownik do ograniczenia wytwarzanej energii

Niebieska linia na poniższym rysunku wskazuje przykład czasu reakcji systemu w przypadku gdy P<sub>C</sub> zmienia się z P<sub>MAKS.</sub> na P<sub>C'</sub> = 0,33P<sub>MAKS.</sub> ograniczenie poboru mocy przez obciążenie w przypadku jednego lub większej liczby falowników (dla T1). Czerwona linia przedstawia reakcję pojedynczego falownika na wspomniane ograniczenie poboru mocy przez obciążenie, przechodząc od P<sub>P</sub> (=P<sub>C</sub>) do P<sub>P'</sub> (P<sub>C'</sub>). Obszar między niebieską linią a czerwonymi liniami (wskazany za pomocą linii przerywanych) przedstawia energię eksportowaną do sieci w tym czasie (T3-T1). Zielona linia przedstawia reakcję wielu falowników na wspomniane ograniczenie poboru mocy przez obciążenie. Zielona linia wykazuje podobne zachowanie w przypadku zastosowania pojedynczego falownika, lecz czas trwania jest wówczas nieco dłuższy (T4-T1) ze względu na opóźnienia komunikacji z falownikiem.

![](_page_30_Figure_2.jpeg)

![](_page_30_Figure_3.jpeg)

![](_page_30_Picture_316.jpeg)

Dla ogólnego przypadku ograniczenia poboru mocy przez obciążenie przyjmijmy następujące założenia:

![](_page_31_Picture_1.jpeg)

- X = P<sub>C</sub> P<sub>C'</sub> (poziom ograniczenia poboru mocy przez obciążenie, w watach)
- T2-T1 ≅1 sek.
- T3-T2 ≅0,5 sek.
- T4-T3 ≅0,5 sek.

Oczekiwana ilość eksportowanej energii w przypadku pojedynczego falownika wynosi ~1,25X/3600 [Wh]. Oczekiwana ilość eksportowanej energii w przypadku wielu falowników wynosi ~1,5X/3600 [Wh].

## <span id="page-31-0"></span>**Przykład 1 – Okresowe ograniczenie eksportu energii**

Zgodnie z przepisami dotyczącymi zerowego eksportu obowiązującymi na Hawajach miesięczna dozwolona ilość eksportowanej energii przez konsumenta jest ograniczona do ilości energii zgodnie z tabliczką znamionową falownika, w watogodzinach. W tym przykładzie zakładamy instalację na Hawajach z falownikiem 7,6 kVA i miesięcznym ograniczeniem eksportu do 7,6 kWh.

Na poniższym rysunku przedstawiono wpływ kilku zdarzeń na poziom eksportowanej energii.

![](_page_31_Figure_10.jpeg)

Ilustracja 12: Przykład 1 – Okresowe ograniczenie eksportu energii

![](_page_31_Picture_341.jpeg)

Użytkownik włącza obciążenie 2 kW w T1 oraz obciążenie 3 kW w T2. Za każdym razem falownik reguluje wytwarzanie energii, tak aby odpowiadała ona energii zużywanej przez obciążenia. Gdy użytkownik wyłączy obciążenie 2 kW w T3, falownik w ciągu ~1 sek. zareaguje w celu uregulowania poziomu energii. W tym czasie energia eksportowana do sieci (niebieski zakreskowany trójkąt) wyniesie ~0,28 Wh. Podobnie, gdy użytkownik wyłączy obciążenie 3 kW w T4, falownik w ciągu ~2 sek. ureguluje poziom energii, a energia eksportowana do sieci (zielony zakreskowany trójkąt) wyniesie ~0,83 Wh.

Uwaga: w typowym gospodarstwie domowym występuje średnio 5 zdarzeń ograniczania poboru mocy przez obciążenia w czasie jednej godziny pracy. Przy założeniu, że system pracuje w gospodarstwie domowym przez 6 godzin dziennie, a z każdym zdarzeniem do sieci trafia ~1 Wh, całkowita ilość miesięcznie wyeksportowanej energii wynosi ~0,9 kWh, czyli ~10% średniej wartości energii z tabliczki znamionowej falownika (7,6 kVA).

## <span id="page-32-0"></span>**Przykład 2 – Ograniczenie czasu konwergencji eksportowanej energii**

Zgodnie z przepisami dotyczącymi zerowego eksportu obowiązującymi w Hiszpanii żadne zdarzenie związane z eksportem energii do sieci nie może trwać dłużej niż 2 sekundy, niezależnie od poziomu eksportowanej energii. Dla podobnych przypadków ogólnych zakładamy, że czas trwania wynosi T<sub>Exp</sub> sek.

W poniższym przykładzie pierwsze zdarzenie zerowego eksportu trwa (t<sub>2</sub>-t<sub>1</sub>) sek. Zgodnie z wymaganiami określonymi w przepisach czas trwania musi spełniać kryterium (t<sub>2</sub>-t<sub>1</sub>) ≤ T<sub>Exp</sub>. Podobnie, kolejne zdarzenie również musi spełniać kryterium  $(t_4-t_3) \leq T_{Exp}$ .

Wszystkie falowniki SolarEdge spełniają wymogi powyższych przepisów. Oto przykład:

![](_page_33_Picture_0.jpeg)

![](_page_33_Figure_2.jpeg)

Ilustracja 13: Przykład 2 – Ograniczenie czasu konwergencji eksportowanej energii

![](_page_33_Picture_290.jpeg)

#### UWAGI

![](_page_33_Picture_6.jpeg)

Niektóre przepisy mogą obejmować wymogi zarówno w zakresie czasu trwania konwergencji, jak i miesięcznej ilości eksportowanej energii w celu egzekwowania zerowego eksportu.

## <span id="page-33-0"></span>**Przykład 3 – Przykładowy dziennik miesięcznych eksportów w instalacji komercyjnej**

W tym przykładzie przedstawiamy faktyczną pracę systemu i poziomy eksportowanej energii w wyniku zdarzeń związanych z ograniczaniem poboru mocy przez obciążenia. Zakładamy komercyjny system fotowoltaiczny ze 126 falownikami jednostkowymi. Tabela przedstawia dzienną wartość eksportowanej energii oraz liczbę dziennych zdarzeń.

*Załącznik B: Praktyczne przypadki zastosowania zerowego ograniczenia eksportu 34*

![](_page_34_Picture_274.jpeg)

![](_page_35_Picture_0.jpeg)

35 Przyk*ł*ad 3 – Przyk*ł*adowy dziennik miesi*ę*cznych eksportów <sup>w</sup> instalacji komercyjnej

![](_page_35_Picture_214.jpeg)

Łączna ilość energii eksportowanej z systemu dziennie zależy od liczby falowników. Im więcej falowników, tym większa ilość eksportowanej energii. Jak wspomniano powyżej, liczba zdarzeń może różnić się w zależności od zachowania użytkownika i charakterystyki instalacji. W fabryce, w której regularnie włączane/wyłączane są duże obciążenia, regularnie będą występować zróżnicowane zdarzenia, podczas gdy w budynku biurowym zachowanie systemu może być bardziej stabilne.

## <span id="page-36-0"></span>**Załącznik C: Przykłady całkowitego ograniczenia eksportu i ograniczenia eksportu na fazę**

Poniższe przykłady ilustrują zachowanie systemu z ograniczeniem eksportu w przypadku używania opcji trybu ograniczenia **całkowitego** i **ograniczenia na fazę** opisanych w rozdziale *Konfiguracja [ograniczenia](#page-19-0) eksportu* na stronie 19

**Całkowite:** Całkowitym limitem instalacji jest całkowita wyeksportowana energia łącznie w przypadku wszystkich faz, czyli łączna produkcja minus łączne zużycie, zgodnie z poniższym wzorem. Prąd wsteczny w jednej fazie będzie liczony jako ujemna moc i może równoważyć inną fazę.

$$
Eksport_{Razen} = \sum_{x=1}^{3} \text{Product}(\text{a}_{Faza\,(x)} - \sum_{x=1}^{3} \text{Konsumpcja}_{Faza\,(x)}
$$

**Ograniczenie na fazę (dla falowników trójfazowych):** Każda faza będzie ograniczona do 1/3 skonfigurowanego limitu instalacji, czyli eksportowana moc jest sumą wytwarzania pomniejszoną o zużycie każdej fazy, zgodnie z poniższym wzorem. Podział limitu na trzy fazy odbywa się wewnętrznie; użytkownik wprowadza całkowity limit instalacji.

$$
EksportNa face = \sum_{x=1}^{3} (ProdukcjaFaza (x) - KonsumpcjaFaza (x))
$$

W tym przykładzie podane są szczegółowe informacje o limicie instalacji i konfiguracji trybu limitu. Przykład obejmuje różne scenariusze wytwarzania i zużycia oraz szczegóły na temat oddziaływania różnych warunków na wartości mocy eksportu, zużycia i importu. Tabele dla poszczególnych scenariuszy wskazują następujące wartości:

- Potencjalna produkcja PV
- Zużycie (obciążenie)
- $\blacksquare$  Produkcja
- **Moc** eksportu
- **Pobór własny**
- **Moc** importu

![](_page_37_Picture_0.jpeg)

37 Przyk*ł*ad 1 – Falownik jednofazowy, zerowe ograniczenie eksportu, tryb ca*ł*kowitego ograniczenia

Ponadto wyświetlany jest ekran stanu inteligentnego zarządzania energią z wartościami odpowiednimi dla każdego scenariusza.

## <span id="page-37-0"></span>**Przykład 1 – Falownik jednofazowy, zerowe ograniczenie eksportu, tryb całkowitego ograniczenia**

W tym przykładzie ograniczenie mocy eksportu systemu jest ustawione na 0% maksymalnej mocy DC, czyli żadna energia nie jest przekazywana do sieci i zastosowany jest tryb **ograniczenia** całkowitego.

Przykładowy system obejmuje jednofazowy falownik o maksymalnej mocy AC w wysokości 7,6 kW.

Aby skonfigurować ustawienia ograniczenia eksportu:

![](_page_37_Picture_7.jpeg)

Szczegółowe wytyczne dotyczące konfiguracji ustawień ograniczeń eksportu znajdują się w rozdziale *Konfiguracja [ograniczenia](#page-19-0) eksportu* na stronie 19).

- 1. Ustaw limit instalacji na 0,0
- 2. Ustaw tryb ograniczenia na "Całkowite".

### Scenariusz A

Potencjał PV jest wyższy od obciążeń.

Obciążenia są zasilane z PV.

Wytwarzanie PV nie jest ograniczone, ponieważ nie ma eksportowanej mocy.

![](_page_37_Picture_490.jpeg)

![](_page_37_Picture_491.jpeg)

![](_page_38_Picture_57.jpeg)

![](_page_39_Picture_0.jpeg)

39 Przyk*ł*ad 1 – Falownik jednofazowy, zerowe ograniczenie eksportu, tryb ca*ł*kowitego ograniczenia

### Scenariusz B

Potencjał PV jest niższy od obciążeń.

Obciążenia są zasilane z PV i z sieci.

Wytwarzanie PV nie jest ograniczone, ponieważ nie ma eksportowanej mocy.

![](_page_39_Picture_284.jpeg)

![](_page_39_Picture_285.jpeg)

## <span id="page-40-0"></span>**Przykład 2 – Falownik trójfazowy, 70% ograniczenie eksportu, tryb ograniczenia całkowitego**

W tym przykładzie system ma moc 12 kW DC z podłączeniem do falownika trójfazowego o maksymalnej mocy AC w wysokości 10 kW.

Limit mocy eksportu systemu jest ustawiony na 70% maks. mocy DC, czyli 70% x 12 kW = 8,4 kW i zastosowany jest **tryb** ograniczenia całkowitego.

![](_page_40_Picture_4.jpeg)

### UWAGA

Systemy w Niemczech zgodnie z ograniczeniem 70% EEG2012 są konfigurowane z użyciem łącznej opcji.

Aby skonfigurować ustawienia ograniczenia eksportu:

![](_page_40_Picture_8.jpeg)

Szczegółowe wytyczne dotyczące konfiguracji ustawień ograniczeń eksportu znajdują się w rozdziale *Konfiguracja [ograniczenia](#page-19-0) eksportu* na stronie 19).

- 1. Ustaw limit instalacji na 8,4
- 2. Ustaw tryb ograniczenia na "Całkowite".

## **Scenariusz A**

Potencjał PV jest większy niż obciążenia, które nie są równomiernie rozłożone pomiędzy 3 fazami.

Obciążenia są zasilanie tylko z PV, a nadmiar energii PV jest przekazywany do sieci.

Wytwarzanie PV nie jest ograniczone, ponieważ moc eksportu jest niższa od limitu.

![](_page_40_Picture_570.jpeg)

![](_page_40_Picture_571.jpeg)

![](_page_41_Picture_0.jpeg)

41 Przyk*ł*ad 2 – Falownik trójfazowy, 70% ograniczenie eksportu, tryb ograniczenia ca*ł*kowitego

![](_page_41_Picture_394.jpeg)

### **Scenariusz B**

Potencjał PV jest równy obciążeniom, które nie są równomiernie rozłożone pomiędzy 3 fazami.

Obciążenia są zasilane tylko z PV.

Chociaż na fazie 1 zużycie jest większe niż wytwarzanie, różnica jest równoważona przez fazę 3, gdzie wytwarzanie jest większe niż zużycie. W związku z tym wytwarzanie PV nie jest ograniczone, ponieważ nie ma eksportowanej mocy.

![](_page_41_Picture_395.jpeg)

![](_page_41_Picture_396.jpeg)

### **Scenariusz C**

Potencjał PV jest niższy od obciążeń, które nie są równomiernie rozłożone pomiędzy 3 fazami.

Obciążenia są zasilane z PV i z sieci.

Wytwarzanie PV nie jest ograniczone, ponieważ nie ma eksportowanej mocy.

![](_page_42_Picture_580.jpeg)

Na ekranie stanu inteligentnego menedżera energii wyświetlają się następujące informacje:

![](_page_42_Picture_581.jpeg)

### **Scenariusz D**

Potencjał PV jest wyższy od obciążeń, które nie są równomiernie rozłożone pomiędzy 3 fazami.

Obciążenia są zasilanie tylko z PV, a nadmiar energii PV jest przekazywany do sieci. Ponadto wytwarzanie PV jest ograniczone w celu utrzymania limitu eksportu.

![](_page_42_Picture_582.jpeg)

![](_page_43_Picture_0.jpeg)

43 Przyk*ł*ad 2 – Falownik trójfazowy, 70% ograniczenie eksportu, tryb ograniczenia ca*ł*kowitego

![](_page_43_Picture_81.jpeg)

## <span id="page-44-0"></span>**Przykład 3 – Falownik trójfazowy, zerowe ograniczenie eksportu, tryb ograniczenia na fazę**

W tym przykładzie system ma moc 12 kW DC z podłączeniem do falownika trójfazowego o maksymalnej mocy AC w wysokości 10 kW.

Limit mocy eksportu systemu jest ustawiony na 0 W – żadna energia nie jest przekazywana do sieci i zastosowany jest tryb ograniczenia na fazę.

### UWAGA

Systemy w Australii zgodne z przepisami zerowego eksportu są konfigurowane z limitem instalacji wynoszącym 0 i wykorzystują opcję **ograniczenia całkowitego**.

Aby skonfigurować ustawienia ograniczenia eksportu:

![](_page_44_Picture_7.jpeg)

UWAGA

Szczegółowe wytyczne dotyczące konfiguracji ustawień ograniczeń eksportu znajdują się w rozdziale *Konfiguracja [ograniczenia](#page-19-0) eksportu* na stronie 19).

- 1. Ustaw limit instalacji na 0,0
- 2. Ustaw tryb ograniczenia na "Na fazę".

![](_page_45_Picture_0.jpeg)

### **Scenariusz A**

Potencjał PV jest niższy od obciążeń, które są równomiernie rozłożone pomiędzy 3 fazami.

Obciążenia są zasilane z PV i z sieci.

Wytwarzanie PV nie jest ograniczone, ponieważ nie ma eksportowanej mocy.

![](_page_45_Picture_354.jpeg)

![](_page_45_Picture_355.jpeg)

### **Scenariusz B**

Potencjał PV jest wyższy od obciążeń, które nie są równomiernie rozłożone pomiędzy 3 fazami.

Aby utrzymać limit eksportu 0 W osobno dla każdej fazy, wytwarzanie na fazie 3 musi być ograniczone. W związku z tym, że falownik trójfazowy jest zawsze zrównoważony fazowo, wytwarzanie na fazie 1 i 2 jest odpowiednio ograniczone.

![](_page_46_Picture_389.jpeg)

![](_page_46_Picture_390.jpeg)

![](_page_47_Picture_1.jpeg)

## <span id="page-47-0"></span>**Przykład 4 – Falownik trójfazowy, ograniczenie eksportu 3kW, tryb ograniczenia na fazę**

W tym przykładzie system ma moc 12 kW DC z podłączeniem do falownika trójfazowego o maksymalnej mocy AC w wysokości 10 kW.

Limit mocy eksportu systemu jest ustawiony na 3 kW i zastosowany jest tryb ograniczenia na fazę. Oznacza to, że eksportowana moc na każdej fazie jest ograniczona do 1 kW.

#### UWAGA

Systemy w Holandii podłączone do panelu AC przy użyciu głównych bezpieczników 3 x 80 A będą konfigurowane przy użyciu opcji na fazę z limitem instalacji wynoszącym 55 kW.

Aby skonfigurować ustawienia ograniczenia eksportu:

![](_page_47_Picture_8.jpeg)

UWAGA Szczegółowe wytyczne dotyczące konfiguracji ustawień ograniczeń eksportu znajdują się w rozdziale *Konfiguracja [ograniczenia](#page-19-0) eksportu* na stronie 19).

- 1. Ustaw limit instalacji na 3,0
- 2. Ustaw tryb ograniczenia na "Na fazę".

### **Scenariusz A**

Potencjał PV jest niższy od obciążeń, które są równomiernie rozłożone pomiędzy 3 fazami. Obciążenia są zasilane z PV i z sieci.

Wytwarzanie PV nie jest ograniczone, ponieważ nie ma eksportowanej mocy.

![](_page_47_Picture_602.jpeg)

*Załącznik C: Przykłady całkowitego ograniczenia eksportu i ograniczenia eksportu na fazę 48*

![](_page_48_Picture_77.jpeg)

### **Scenariusz B**

Potencjał PV jest wyższy od obciążeń, które nie są równomiernie rozłożone pomiędzy 3 fazami.

Aby utrzymać limit eksportu 1kW osobno dla każdej fazy, wytwarzanie na fazie 3 musi być ograniczone. W związku z tym, że falownik trójfazowy jest zawsze zrównoważony fazowo, wytwarzanie na fazie 1 i 2 jest odpowiednio ograniczone.

![](_page_49_Picture_392.jpeg)

![](_page_49_Picture_393.jpeg)

### **Scenariusz C**

Potencjał PV jest wyższy od obciążeń, które nie są równomiernie rozłożone pomiędzy 3 fazami.

Aby utrzymać limit eksportu 1kW osobno dla każdej fazy, wytwarzanie na fazie 3 musi być ograniczone. W związku z tym, że falownik trójfazowy jest zawsze zrównoważony fazowo, wytwarzanie na fazie 1 i 2 jest odpowiednio ograniczone.

W tym scenariuszu, mimo że wytwarzanie systemu jest ograniczone jak w poprzednim scenariuszu, ograniczenie jest mniejsze, ponieważ obciążenia są lepiej rozłożone i pozwala to zwiększyć własne zużycie.

![](_page_50_Picture_443.jpeg)

![](_page_50_Picture_444.jpeg)

![](_page_51_Picture_1.jpeg)

## <span id="page-51-0"></span>**Załącznik D: Import minimalny**

Niektórzy dostawcy mediów wymagają minimalnego importu energii nabywanej z sieci, aby możliwe było rozpoczęcie wytwarzania energii przez system fotowoltaiczny i zasilanie obciążeń. *Jest to równoznaczne z ujemnym eksportem do sieci*.

## <span id="page-51-1"></span>**Konfigurowanie importu minimalnego za pomocą aplikacji SetApp**

![](_page_51_Picture_5.jpeg)

UWAGA

Funkcja importu minimalnego w falownikach z obsługą SetApp wymaga wersji CPU 4.50xx lub wyższej.

- Aby skonfigurować import minimalny za pomocą SetApp:
- 1. Wpisz 0,0 na ekranie **Ustaw limit instalacji** (zob. rozdział*Konfiguracja [ograniczenia](#page-19-0) [eksportu](#page-19-0)* na stronie 19).
- 2. Wybierz **Regulacja mocy Menedżer energii Sterowanie ograniczeniem Tryb sterowania Sterowanie importem minimalnym**

![](_page_51_Picture_302.jpeg)

3. Wpisz minimalną ilość energii, która zostanie nabyta z sieci, na ekranie **Sterowanie importem minimalnym** .

### <span id="page-52-0"></span>**Konfigurowanie importu minimalnego za pomocą wyświetlacza urządzenia**

#### UWAGA

Funkcja importu minimalnego w falownikach z wyświetlaczem wymaga wersji CPU 3.18xx lub wyższej.

Aby skonfigurować import minimalny za pomocą wyświetlacza urządzenia:

- 1. Wpisz 0,0 na ekranie **Ustaw limit instalacji** (zob. rozdział *Konfiguracja [ograniczenia](#page-19-0) [eksportu](#page-19-0)* na stronie 19).
- 2. Wybierz **Regulacja mocy Menedżer energii Sterowanie ograniczeniem Tryb sterowania Sterowanie importem minimalnym**

![](_page_52_Picture_7.jpeg)

3. Wpisz minimalną ilość energii, która zostanie nabyta z sieci, na ekranie **Sterowanie importem minimalnym** .

![](_page_53_Picture_1.jpeg)

## <span id="page-53-0"></span>**Załącznik E: Uwarunkowania regionalne**

## <span id="page-53-1"></span>**Hawaje**

Podczas korzystania z falownika jednofazowego SolarEdge do ładowania samochodów elektrycznych tryb nadwyżki energii słonecznej (niezaplanowane ładowanie przy użyciu wyłącznie energii słonecznej) może działać w różny sposób, gdy falownik jest skonfigurowany dla krajowych ustawień obowiązujących na Hawajach.

Tryb pracy z wykorzystaniem nadwyżki energii słonecznej jest dostępny *tylko* dla właścicieli domów korzystających z taryf inteligentnego eksportu. Nie jest dostępny dla właścicieli domów korzystających z taryf eksportu zerowego.

W ciągu dnia właściciele domów z oboma rodzajami taryf (inteligentny lub zerowy eksport) mogą zmaksymalizować ładowanie, łącząc dostępną energię słoneczną z energią pozyskiwaną z sieci, wycenioną po najniższych stawkach detalicznych obowiązujących na Hawajach.

Aby zrekompensować nocne zużycie energii elektrycznej wycenianej po najwyższej stawce detalicznej obowiązującej na Hawajach, zalecane jest ustawienie dziennego harmonogramu (zwykle w godz. od 10:00 do 17:00) i korzystanie z trybu całkowitej energii (ładowanie przy użyciu zarówno energii słonecznej, jak i energii pozyskiwanej z sieci) do ładowania w okresach wykraczających poza zaplanowany harmonogram.

# solaredge